# **<sub>4</sub>** AirTies

### **Manual MESH Ayarları**

Değerli Müşterimiz,

Kapsama alanını arttırmak için cihazınız ile tekrarlayıcı modunda çalışan bir ya da daha fazla AirTies Kablosuz Erişim Noktası (Access Point) cihazından oluşan bir "**Mesh Network**" kurulur.

**Uyarı: Air4450 ürünümüzü Air serisi ürünler ile mesh yapmak isteyen kullanıcılarda, Air 4450 firmware'i 1.1.2.11 olmalıdır.**

**Air4450 ürünümüzü RT205, RT211, WAV180, WAR141 serisi ürünlerle mesh yapmak isterseniz Air 4450 firmware'i 1.0.1.13 olmalıdır. (1.0.1.13 güncel olan firmware'den bir önceki sürümdür ve AirTouch desteği yoktur.)**

Bunun için;

#### **Statik IP Tanımlama**

AirTies Kablosuz Erişim Noktası (Access Point) olarak kullanacağınız cihazı bilgisayarınıza bağlayarak ayarlarını yapabilirsiniz. Bunun için, bilgisayarınızın ağ adaptörüne AirTies Cihazın varsayılan IP adresi olan 192.168.2.254 adresi ile aynı network bloğundan bir IP adresini statik olarak girmeniz gerekmektedir (Ör: 192.168.2.50).

İşletim sisteminize göre aşağıdaki yönergeleri izleyerek bu işlemi yapabilirsiniz.

Öncelikle cihazınız ve bilgisayarınız arasına lütfen bir **Ethernet (LAN)** kablosu takınız.

1. Başlat menüsünden **Denetim Masası**'na giriniz.

2. Denetim Masasından **XP ise Ağ Bağlantıları / Vista veya Windows 7 ise Ağ ve Paylaşım Merkezine** giriniz.

3. **XP'de Ağ Bağlantıları altında / Vista'da Ağ Bağlantılarını Yönet menüsünde / Windows 7'de Bağdaştırıcı**

**ayarlarını değiştir menüsünden** AirTies cihazınıza bağlanacağınız ağ adaptörünün (Yerel Ağ Bağlantısı) üzerine sağ tıklayıp özelliklerine giriniz.

4. Ağ bağlantısı özelliklerinde **XP ise Internet iletişim kuralları(TCP/IP) / Vista Ve Windows 7 için ise Internet Protokolü sürüm 4(TCP/IPv4)** seçeneğine çift tıklayınız.

5. Açılan **Internet iletişim kuralları(TCP/IP) veya Internet Protokolü sürüm 4(TCP/IPv4)** penceresinde Aşağıdaki IP adresini kullan seçeneğini işaretleyiniz ve aşağısında açılan IP adresi alanına **192.168.2.50** IP adresi giriniz. 6. IP adresi alanı altındaki Alt ağ Maskesi alanına geldiğinizde, burada **255.255.255.0** adresi otomatik olarak

gelecektir. Bu alanı değiştirmenize gerek yoktur.

7. Pencerenin sağ altındaki **Tamam** tuşuna basarak işlemi tamamlayınız.

8. Bu işlemeleri tamamladıktan sonra, internet tarayıcınızı (Internet Explorer, Firefox vb.) açarak

**[http://192.168.2.254](http://www.google.com/url?q=http%3A%2F%2F192.168.2.254&sa=D&sntz=1&usg=AFQjCNGrdtXwKGnGgskGwb6njUMZ88kjzw)** adresinden cihazınızın gelişmiş ayarlarına erişebilirsiniz.

9. Cihazınızın web ara yüzünün "**GİRİŞ**" ekranı gelecektir. Bu ekranda giriş için şifre isteyen bir iletişim kutusu göreceksiniz. Cihazınızın varsayılan olarak giriş şifresi yoktur. "**Şifre**" alanını boş bırakıp "**Tamam**" tuşuna basarak giriş yapabilirsiniz.

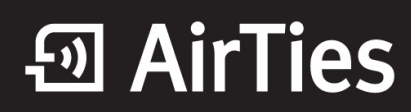

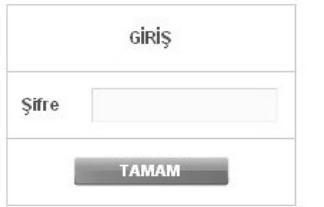

#### **Cihazınız ile Mesh Network kurmak için:**

1. Cihazın Web ara yüzünde "**KABLOSUZ**" ana menüsünün altında "**Kablosuz Ağ Ayarları**" bölümüne giriniz. "**Mesh network**"un kullanacağı kanalı "**Kanal**" alanına giriniz. "**1**", "**6**" ya da "**11**" den birini kullanmanız tavsiye edilir. "**Mesh network**" e dahil olacak tüm kablosuz erişim noktası cihazlarında aynı kanal seçimi yapılmalıdır.

**Uyarı: Mesh Network kuracağınız tüm cihazlar aynı kanalda çalışmalıdır.**

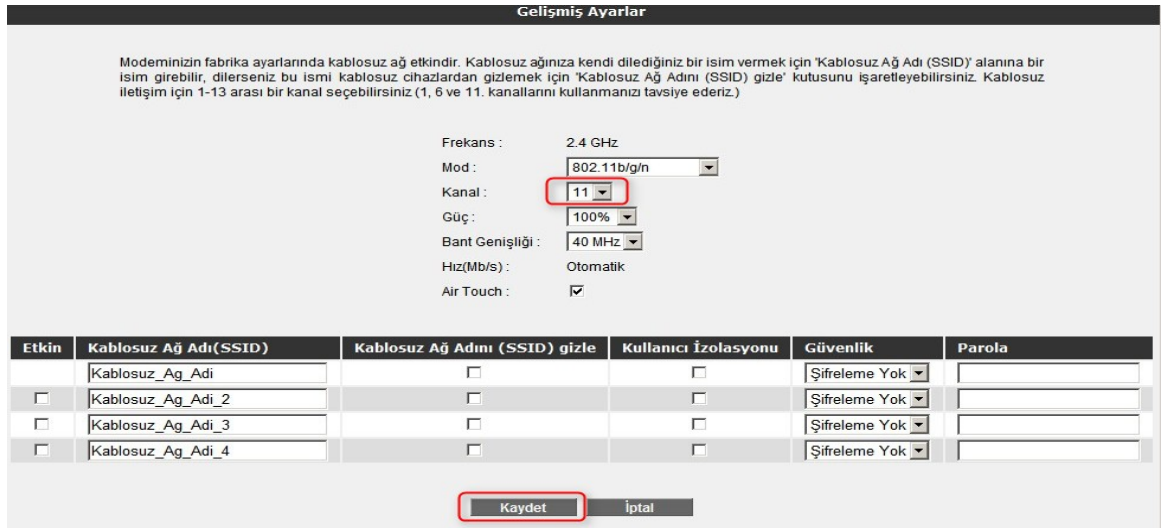

2. Cihazın Web ara yüzünde "**KABLOSUZ**" ana menüsünün altında "**Kablosuz Ağ Güvenliği**" bölümüne giriniz.

**Uyarı: Mesh Network kuracağınız tüm cihazlar aynı kablosuz ağ güvenlik tipi ve aynı şifreye sahip olmalıdır.**

**Önemli: Şayet cihazlardan biri MESH yapıda sadece WEP şifreleme tipini destekliyorsa, diğer cihazlarda WEP şifreleme ile ve aynı şifre yazılarak ayarlanmalıdır. Eğer WPA destekliyorsa her iki üründe WPA ile şifrelenmelidir.**

**WPA Şifreleme:**

### *<u><b>E*</u> AirTies

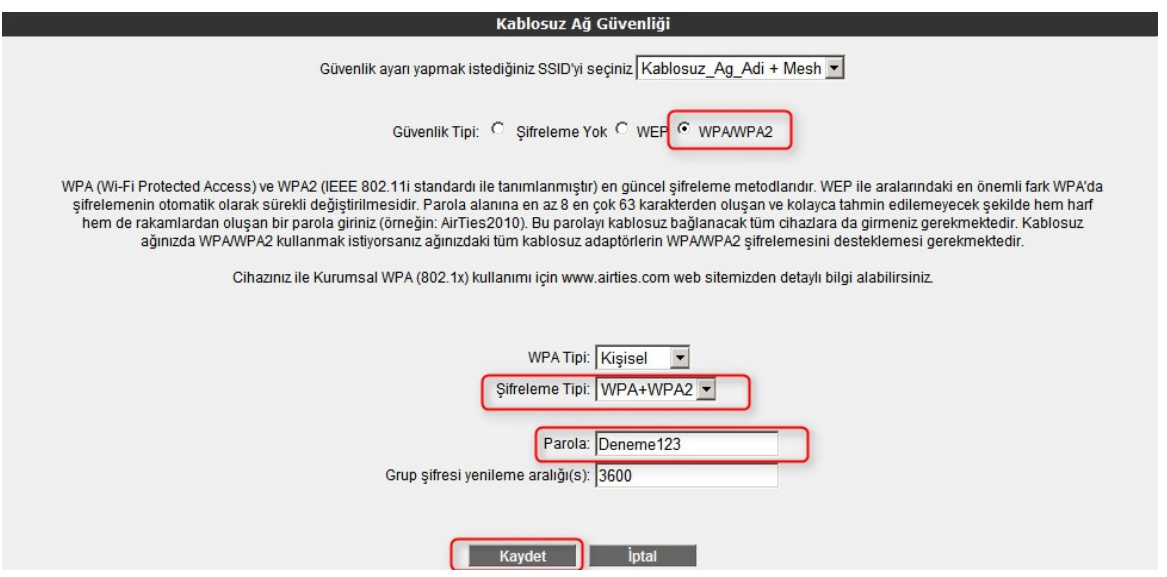

"**Parola**" alanına Türkçe karakter (ç,ö,ü,ı,ğ,ş) ve boşluk **kullanmadan** en az 8 en çok 63 karakterden oluşan ve kolayca tahmin edilemeyecek şekilde hem harf hem de rakamlardan oluşan bir parola girip **Kaydet** butonuna basınız.

Cihazınız ile kablosuz olarak bağlantı kuracak olan tüm cihazlarda aynı şifreyi girmeniz gerekmektedir.

#### **WEP Şifreleme:**

**Uyarı**: Cihazınızda WEP şifreleme yapabilmek için öncelikle kablosuz ağ ayarları bölümünde Airtouch kutucuğundaki işareti kaldırıp kaydetmeniz gerekir.

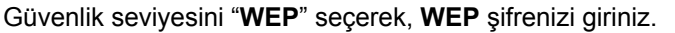

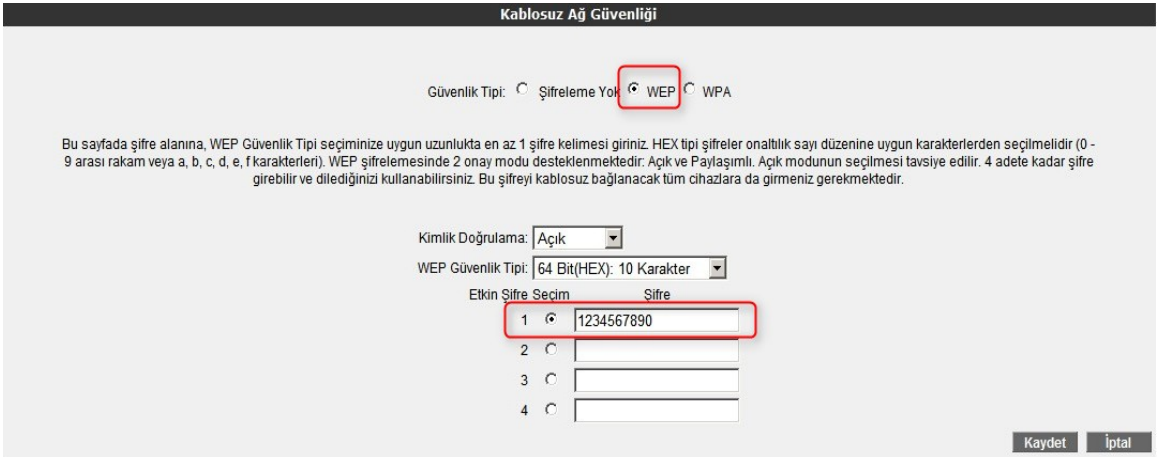

- 64 bit seçeneğinde şifreleme **10 karakter** olmalıdır.
- 09 arasında rakam veya a,b,c,d,e,f karakterleri kullanabilirsiniz.

Web arayüzünde "**KABLOSUZ**" ana menüsü altında "Mesh" menüsünü seçiniz. Açılan "**MESH Ayarları**" başlıklı ekranda "**AP Bul**" tuşunu tıklayınız.

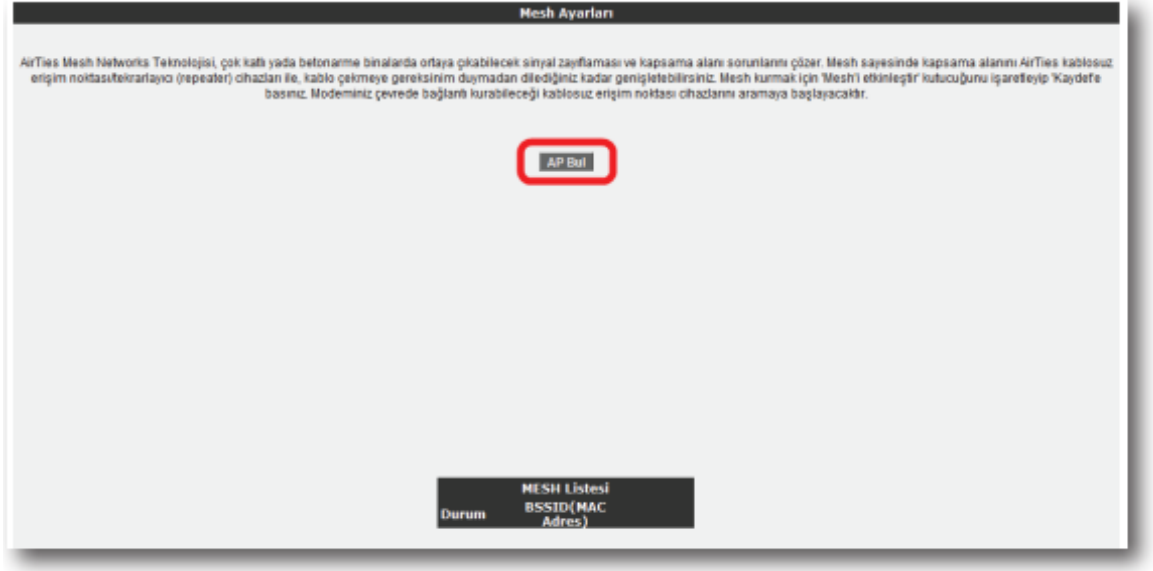

"**AP Bul**" tuşluna tıkladığınızda cihaz çevrede bağlantı kurabileceği kablosuz erişim noktası cihazlarını aramaya başlayacak ve bulduklarını listeleyecektir.

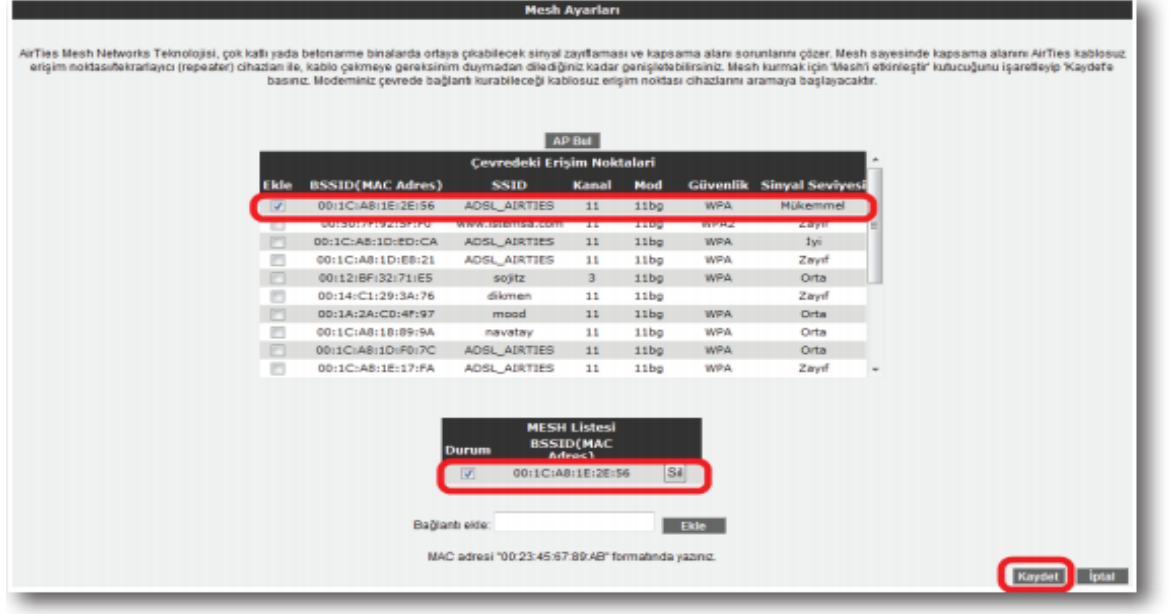

Cihaz ile Mesh bağlantısı kurmasını istediğiniz erişim noktası ya da noktalarını başındaki kutuyu işaretleyerek seçiniz. Seçtiğiniz Erişim noktalarında en az "**Orta**" ya da daha iyi bir sinyal seviyesi olmalıdır. "**Kaydet**" tuşuna basarak cihazın Mesh ayarlarını tamamlayınız.

# **AirTies**

Yukarıdaki ayarları tamamladıktan sonra bağlantı kurulacak bütün AirTies erişim noktası cihazlarında da aynı Mesh ayarlarının yapılması gerekmektedir.

**Tüm cihazlar ayarlandıktan sonra yerel ağınıza atadığınız Statik IP ayarını önceki haline getirmeyi unutmayın lütfen.**

AirTies ürünlerini tercih ettiğiniz için teşekkür ederiz.

Saygılarımızla.